# **Preparando el dispositivo**

## **Preparar el dispositivo incluye:**

- **[Encendido inicial del dispositivo Android](#page--1-0)**
- **[Ajustes de Android](#page--1-0)**
- **[Instalar la gestión remota del dispositivo](#page--1-0)**
- **[Instalar mSupply Móvil](#page--1-0)**
- **[Instalar otras aplicaciones](#page--1-0)**

# **Encendido inicial del dispositivo Android**

- Es prácticamente imposible evitar que un dispositivo Android moderno que está conectado a Internet realice al menos algunas actualizaciones de software. Estas pueden ser del orden de **0.5 GB** de datos. Si el sistema operativo del dispositivo se está actualizando, puede agregar **~1.0 GB** a esa cantidad!
- En lo posible, vale la pena evitar que estas actualizaciones ocurran en conexiones de datos móviles (lentas y costosas).
- Por lo tanto, se recomienda conectar el dispositivo a una red Wi-Fi conectada a Internet (de menor costo y más rápida) en el momento del encendido inicial del dispositivo y permitir las actualizaciones del sistema operativo y la instalación de mSupply.
- Una vez que se completa este proceso, el dispositivo puede usar su conexión de datos móviles para la operación continua de mSupply.
- Cada nueva versión de Android y los sistemas operativos de distinto fabricante introducen cambios en la estructura del menú. Es probable que sea necesario enmendar estas instrucciones para adaptarlas a la versión particular de Android y sistema operativo. Por lo tanto, estas instrucciones son genéricas y es probable que necesiten documentarse con más detalle según el dispositivo en particular,

versión de Android y el sistema operativo

- 1. Enciende el dispositivo
- 2. Verás una pantalla con el mensaje: **Bienvenido!** donde deberás seleccionar un lenguaje. Selecciona el lenguaje apropiado, luego presiona **INICIAR**
- 3. Se le pedirá que se conecte a una red **Wi-Fi** . Incluso si va a utilizar una red Wi-Fi como parte del proceso de configuración del dispositivo, apague el Wi-Fi por ahora, luego presione **SIGUIENTE**. Si es posible, se conectará a una red Wi-Fi más tarde.
- 4. Se le debe solicitar que acepte los Términos y condiciones. El único obligatorio pareciera ser **Acuerdo de licencia de usuario final**. Desmarcar **Datos de diagnóstico** e **Información de marketing** . Presione **SIGUIENTE**
- 5. Se le debe solicitar que acepte una serie de **Servicios de Google**:
	- 1. **Usar servicio de localización de Google para ayudar a las aplicaciones**: Encendido
	- 2. **Mejorar precisión en la localización**: Encendido
	- 3. **Enviar datos del sistema**: Apagar

#### Presionar **SIGUIENTE**

- 6. Debido a que no se ha conectado a Wi-Fi, se le solicitará que configure la **Fecha y hora**: configúrelos correctamente.
- 7. Es posible que se le solicite que proporcione un **Nombre** (Name) o, a veces, **Nombre** y **Apellido**. **NO** use el nombre personal del oficial a cargo de la empresa. Una convención a seguir es utilizar el **Nombre y apellido** (o solo **Nombre**) de la empresa. Si se le solicita un **Apellido**, use el distrito/provincia. por ejemplo,

**Nombre y apellido** (o solo **Nombre**): WAFI HC **Apellido** : Bulolo

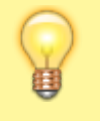

Tenga cuidado: es probable que su dispositivo intente corregir automáticamente su ortografía.

#### Luego presione **SIGUIENTE**.

- 8. Se le pedirá que seleccione un **Tipo de bloqueo**. Elija **PIN**.
- 9. Se le pedirá un **Inicio seguro**. Elija **Solicitar PIN cuando el dispositivo se encienda**, luego elija **CONTINUAR**.
- 10. Se le pedirá que **Establezca PIN**. Ajústelo a 6787 (MSUP), vuelva a ingresarlo para confirmarlo.
- 11. Se le pedirá que configure **Notificaciones**. Ajústelo en **Mostrar contenido**, luego seleccione **HECHO**.
- 12. Se le pedirá que cree una **cuenta Samsung** (obviamente será diferente para dispositivos de otros fabricantes). Elija **SALTAR** (u **OMITIR**)
- 13. Es posible que se le solicite que confirme que desea **¿Omitir la configuración de la cuenta Samsung?** . Toque **SALTAR**(u **OMITIR**)
- 14. Es posible que se le solicite configurar **Más funciones útiles**. Rechace todo esto. Seleccione **FINALIZAR**

# **Ajustes de Android**

Hay varios ajustes que son necesarios aplicar antes de continuar:

## **Tiempo de espera de pantalla**

1. El tiempo de espera predeterminado de la pantalla puede ser bastante corto (30 segundos). Para el funcionamiento normal de mSupply, esto es demasiado corto. Es por eso que debe configurarse para que dure al menos 2 minutos. **Configuración> Pantalla> Tiempo de espera de pantalla** Establezca, por ejemplo, 5 minutos

#### **Desactivar 'Capitalizar la primer letra'**

Para facilitar el uso del teclado de pantalla táctil, es una buena idea evitar las letras mayúsculas. Esto también se facilita al desactivar 'poner en mayúscula la primera letra' en la configuración del teclado en el dispositivo.

Dispositivos Samsung: **Configuración> Administración general> Idioma y entrada> Teclado en pantalla> Teclado Samsung> Escritura inteligente> Capitalización automática** : Desactivado

## **Actualizaciones del dispositivo**

Tan pronto como su dispositivo acceda a Internet, es probable que intente actualizar el software. Esto puede tomar tiempo y datos innecesarios. Necesitamos tomar medidas para minimizar esto. Vale la pena eliminar o deshabilitar tantas aplicaciones adicionales en el dispositivo como sea posible, incluyendo:

- 1. Todos los bloatware (aplicaciones que ocupan gran parte del disco y memoria) propios del fabricante (Samsung / Lenovo / etc.)
- 2. Todas las aplicaciones de MS Office
- 3. Todas las aplicaciones de Google
- **Configuración> Actualización de software> Descargar actualizaciones automáticamente** Desmarcar

**Permitir que las aplicaciones se instalen desde fuentes locales**

**Configuración> Pantalla de bloqueo y seguridad> Fuentes desconocidas**: Encender

## **Habilite la seguridad de Knox (necesaria para la administración de Sure MDM; ver debajo)**

- **Configuración> Mantenimiento del dispositivo> Seguridad del dispositivo** Acepte la solicitud de permisos solicitada
- **Protección activa Knox**: Encender
- 1. Las aplicaciones preinstaladas pueden solicitarle varios servicios. Ignorar / diferir / negar todas estas.

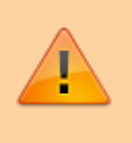

En este punto, el dispositivo intentará actualizar sus aplicaciones. Proceda lo más rápido posible al siguiente paso:

- 2. Desactive las actualizaciones automáticas del fabricante para el dispositivo:
	- 1. **Aplicaciones> Samsung> Galaxy Store> Configuración (menú superior derecho)> Aplicaciones de actualización automática> Nunca**. Mientras esté en el área de Actualización automática de aplicaciones:
	- 2. Apagar **Notificaciones de actualización**
	- 3. Apagar **Opciones de Marketing**
- 3. Ingrese las credenciales para una red Wi-Fi local, luego presione **SIGUIENTE**.

## **Código PIN de seguridad para tarjeta SIM**

Para evitar que la tarjeta SIM se retire para ser usada en otro dispositivo, es una buena idea [bloquear](https://www.howtogeek.com/259360/how-to-set-up-sim-card-lock-for-a-more-secure-android-phone/) [la tarjeta SIM con un código PIN](https://www.howtogeek.com/259360/how-to-set-up-sim-card-lock-for-a-more-secure-android-phone/).

# **Instalar aplicaciones para administración remota del dispositivo**

A partir del 2019-10-15, las aplicaciones SureLock y SureMDM se utilizan para administrar de forma remota los dispositivos Android que ejecutan mSupply Mobile en todo el mundo.

- **[SureMDM](https://docs.42gears.com/suremdm/docs/SureMDM/42GearsUEMConsole.html)** permite la gestión remota del dispositivo. Con SureMDM se puede instalar, actualizar y desinstalar software, rastrear la ubicación de los dispositivos perdidos y borrar el contenido de las tabletas de forma remota.
- **[Surelock](https://docs.42gears.com/surelock/docs/surelock_android/Introduction.html)** bloquea el dispositivo en modo Quiosco. Esto significa que solo las aplicaciones (mSupply, Telegram, Gmail, etc.) se mostrarán en la pantalla de inicio y todas las demás funciones de la tableta estarán bloqueadas.

#### **Gestión utilizando SureMDM**

Una vez que SureMDM está instalado en el dispositivo, es posible un control considerable sobre el dispositivo, incluida la implementación, instalación y ejecución remota de aplicaciones (SureLock inclusive).

Este control generalmente se administra a través de SureMDM ['Jobs'](https://docs.42gears.com/suremdm/docs/SureMDM/JobsforAndroid.html). La configuración exacta de los Trabajos (Jobs) dependerá de una serie de factores locales, para obtener detalles sobre cómo se configuran los Trabajos, consulte la [Documentación SureMDM.](https://docs.42gears.com/suremdm/docs/SureMDM/JobsforAndroid.html) (Contenido en Inglés).

# **Instalar mSupply Móvil**

## **[Descargue mSupply Mobile de código abierto en GitHub](https://github.com/openmsupply/mobile/releases)**

## **Instalar otras aplicaciones**

Se debe asignar un dispositivo al sitio, **NO** a un usuario individual. Como tal, TODAS las cuentas de usuario configuradas en el dispositivo deben ser para el sitio. Si un individuo se va, otra persona se hará cargo del funcionamiento del dispositivo, y nada debería ser cambiado.

#### **Las siguientes aplicaciones (o equivalentes) deberían incluirse:**

- Calculadora usar la calculadora del dispositivo
- Centro Wi-Fi usa el control de Wi-Fi del dispositivo
- Para la comunicación entre sitios y con soporte técnico:
	- ∘ Mensajero instantáneo recomendamos [Telegram](https://play.google.com/store/apps/details?id=org.telegram.messenger). Use el número de teléfono SIM de los dispositivos (no el operador)
	- Correo electrónico: configure la aplicación de correo electrónico del dispositivo con una dirección de correo electrónico para el sitio / dispositivo (no el operador). Recomendamos Gmail

Si bien las aplicaciones se pueden instalar de forma remota utilizando SureMDM, puede ser más conveniente instalarlas manualmente desde una PC al mismo tiempo que se instalan las aplicaciones SureMDM y SureLock.

Volver a: *[Configurando mSupply Móvil en su dispositivo](https://wiki.msupply.foundation/es:mobile:setup:device_side)* | | Siguiente: *[Inicializando el](https://wiki.msupply.foundation/es:mobile:setup:device_side:initialise_store) [almacén](https://wiki.msupply.foundation/es:mobile:setup:device_side:initialise_store)*

From: <https://wiki.msupply.foundation/>- **mSupply Foundation Documentation**

Permanent link: **[https://wiki.msupply.foundation/es:mobile:setup:device\\_side:prep\\_device](https://wiki.msupply.foundation/es:mobile:setup:device_side:prep_device)**

Last update: **2020/04/20 21:28**

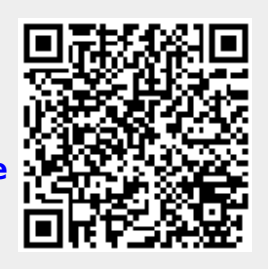